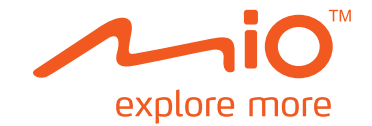

# **Gebruikershandleiding**

# Cyclo<sup>200</sup>

The best **EXPERIENCE** in bicycle<br>navigation

# **Welkom**

Hartelijk dank voor uw aankoop van dit apparaat. Lees deze handleiding aandachtig vooralleer u uw apparaat voor de eerste keer gebruikt. Bewaar deze handleiding op een veilige plaats en gebruik deze als eerste punt van referentie.

### **Belangrijke informatie voor het gebruik van de handleiding**

Het is belangrijk om de termen en typografische conventies te begrijpen die in deze handleiding zijn gebruikt.

**Vet** — Componenten of items die worden weergegeven op het scherm, inclusief knoppen, kopteksten, veldnamen en opties.

*Cursief* — Geeft de naam van een scherm aan.

### **Disclaimer**

Niet alle modellen zijn overal verkrijgbaar.

Afhankelijk van het specifiek gekochte model is het mogelijk dat de kleur en het uiterlijk van uw apparaat en de accessoires niet exact overeenkomen met de afbeeldingen in dit document.

Mio werkt volgens een beleid van voortdurende ontwikkeling. Mio behoudt zich het recht voor, zonder voorafgaande kennisgeving, wijzigingen en verbeteringen aan te brengen aan alle producten die in dit document zijn beschreven. Mio garandeert niet dat dit document foutvrij is. De schermopnamen en andere presentaties die in deze handleiding worden weergegeven, kunnen verschillen van de werkelijke schermen en presentaties die door het eigenlijke product zijn gegenereerd. Alle dergelijke verschillen zijn zeer klein en het eigenlijke product zal op alle materiële vlakken de beschreven functionaliteiten bieden zoals voorgesteld in de gebruikershandleiding.

# **Copyright**

© 2015 MiTAC International Corporation. Mio is een gedeponeerd handelsmerk van MiTAC International Corporation en wordt gebruikt onder de licentie van Mio Technology NZ Ltd. Alle rechten voorbehouden.

Alle merk- en productnamen zijn handelsmerken of gedeponeerde handelsmerken van de respectievelijke bedrijven.

Revisie: R00 (8/2015)

# **Inhoud**

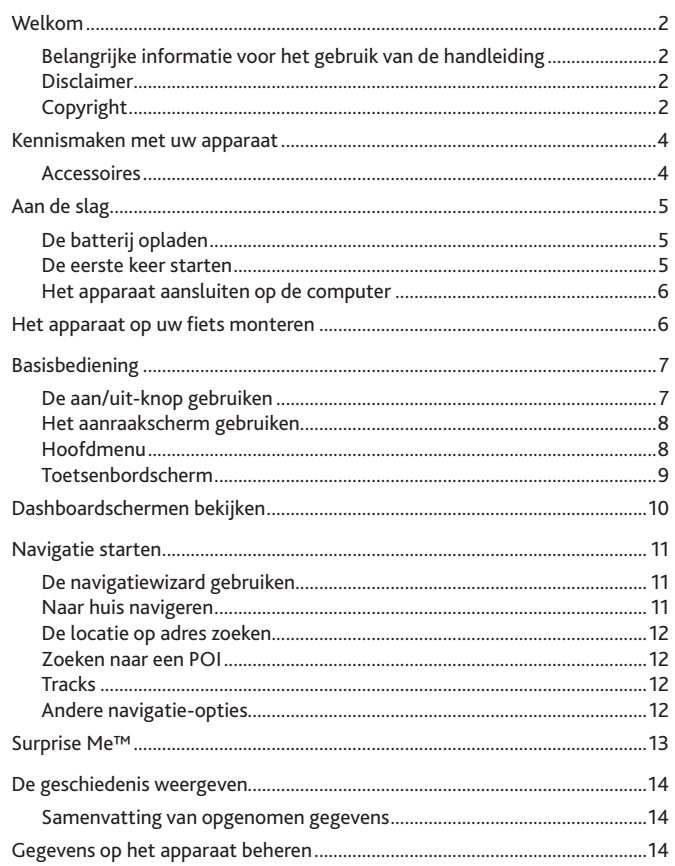

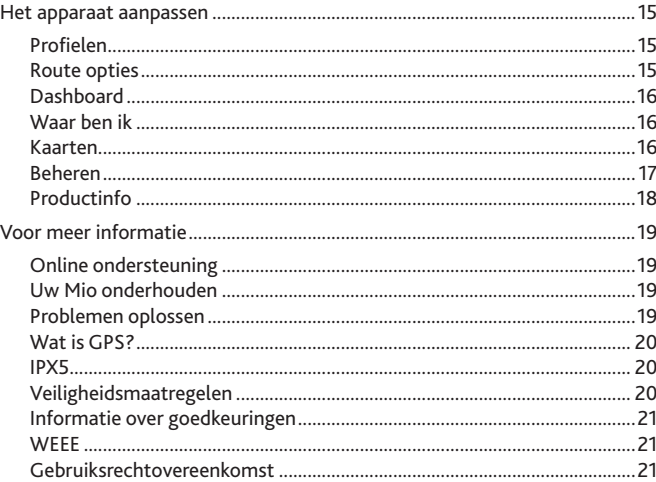

# <span id="page-3-0"></span>**Kennismaken met uw apparaat**

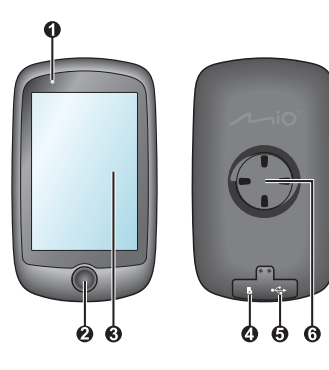

- **❶** Statusindicator
	- • Oranje: batterij wordt opgeladen
	- • Groen: batterij is opgeladen
	- • Groen knipperend: wanneer de achtergrondverlichting is uitgeschakeld.
	- **❷** Aan/uit-knop

Schakelt het apparaat aan en uit.

- **❸** Aanraakscherm
	- • Geeft de uitvoer van het apparaat weer.
	- • Tik met een vinger op het scherm om de menuopdrachten te selecteren of gegevens in te voeren.
- **❹** Geheugenkaartsleuf

Deze functie kan gereserveerd zijn.

- **❺** Micro-USB-aansluiting Voor aansluiting van lader of USBkabel.
- **❻** Fietshouder

Voor de montage van het apparaat.

# **Accessoires**

De volgende accessoires zijn bij het apparaat geleverd. Om het apparaat op een fiets te gebruiken, moet u er voor zorgen dat u over de specifieke fietsmontagekit beschikt die bij het apparaat is meegeleverd.

**Opmerking:** Afhankelijk van het specifieke model dat u hebt aangeschaft, zal de kleur en het uiterlijk van uw apparaat en de accessoires niet exact overeenkomen met de afbeeldingen in dit document.

- **Voedingsadapter**
- USB-kabel
- • Fietsmontagekit

# <span id="page-4-0"></span>**Aan de slag**

### **De batterij opladen**

Het apparaat bevat een interne batterij die bij aankoop mogelijk niet volledig is opgeladen. U moet de batterij gedurende minstens 8 uur opladen voordat u deze voor het eerst gebruikt.

De batterij opladen:

#### **• Een stopcontact gebruiken**

Sluit het apparaat aan op de voedingsadapter met behulp van de USB-kabel. Sluit de netstroomlader aan op het stopcontact.

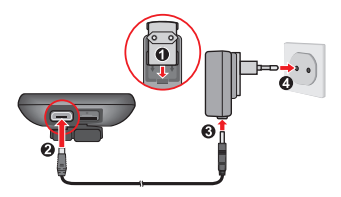

#### **• Via de computer**

Sluit het apparaat aan op de computer met behulp van de USB-kabel. Zie voor meer informatie "Het apparaat aansluiten op de computer" in dit hoofdstuk.

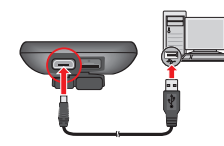

#### **VOORZICHTIG:**

Houd rekening met het volgende voor optimale prestaties van de batterij:

- De batterij niet opladen bij een hoge temperatuur (bijv. in direct zonlicht).
- Het niet opvolgen van de gebruiksaanwijzingen voor de batterij kunnen het apparaat en de batterij beschadigen en zelfs lichamelijk letsel of schade aan eigendommen opleveren en de garantie teniet doen.

### **De eerste keer starten**

- **1.** Monteer het apparaat en de accessoires op uw fiets. Zie het gedeelte "Het apparaat installeren" voor meer informatie.
- **2.** Houd de Aan/uit-knop 3 seconden ingedrukt om het apparaat in te schakelen.

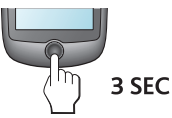

- **3.** Volg de aanwijzingen om uw apparaat aan te passen, waaronder:
	- • het kiezen van uw voorkeurstaal
	- • het instellen van datum & tijd
	- • het instellen van de eenheidsformaat
	- het maken van uw gebruikers profiel

**Tip:** U kunt deze instellingen wijzigen tijdens het gebruik van het apparaat door op **Hoofdmenu** > **Instellingen** te klikken.

**4.** Het activeren van de kaart.

Voer de "START UP KEY" in (afgedrukt op de onderkant van de doos) en tik op **OK** om het apparaat te ontgrendelen. Dit is alleen nodig als u het apparaat voor het eerst gebruikt.

**5.** Zodra het apparaat is ingeschakeld, zoekt het automatisch naar satellietsignalen. Afhankelijk van de locatie kan dat meerdere seconden duren.

Als GPS is vastgesteld, geeft het GPS-signaalpictogram (**1)** op het scherm de GPS-status aan.

### <span id="page-5-0"></span>**Het apparaat aansluiten op de computer**

- **1.** Schakel de computer in.
- **2.** Schakel uw apparaat in. Sluit het Micro-USB-uiteinde van de USB-kabel aan op de achterkant van het apparaat en het andere uiteinde op een USB-poort van uw computer.
- **3.** Selecteer het gewenste verbindingstype in het berichtvenster:
	- • **Verbinden met pc:** Het apparaat wordt herkend als twee externe apparaten voor massaopslag: Mio\_system en Mio\_data. Gebruik Windows Verkenner om bestanden van de computer naar uw apparaat te kopiëren of verplaatsen. Het scherm USB-aansluiting verschijnt om te voorkomen dat u het apparaat gebruikt.

**Verwijder GEEN bestanden die vooraf op het apparaat zijn geïnstalleerd.** Als u deze bestanden wist is het mogelijk dat het apparaat niet meer werkt. Mio is niet verantwoordelijk voor de kwaliteit van het apparaat als gevolg van het verwijderen van bestanden.

• **Enkel laden:** u kunt het apparaat blijven gebruiken met de batterij in de oplaadmodus via de computer.

# **Het apparaat op uw fiets monteren**

De fietsbeugelkit bevat twee soorten rubberen kussens waarmee u de fietsbeugel stevig op de fiets kunt vastzetten.

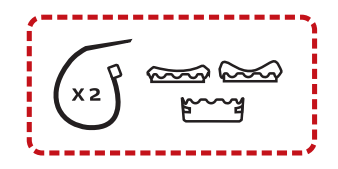

**1.** Selecteer het rubberen kussen dat het beste bij het stuur van de fiets past en bevestig het met de twee strips.

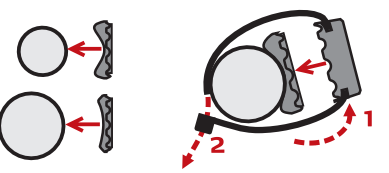

**2.** Lijn de grendel op de achterkant van het apparaat uit met de sleuf op de fietsbeugel en draai het apparaat naar rechts om het op de fietsbeugel vast te zetten.

U kunt kiezen om het apparaat te monteren op het stuur (a) of op de stang (b). De volgende afbeelding bevat voorbeelden voor de montage.

<span id="page-6-0"></span>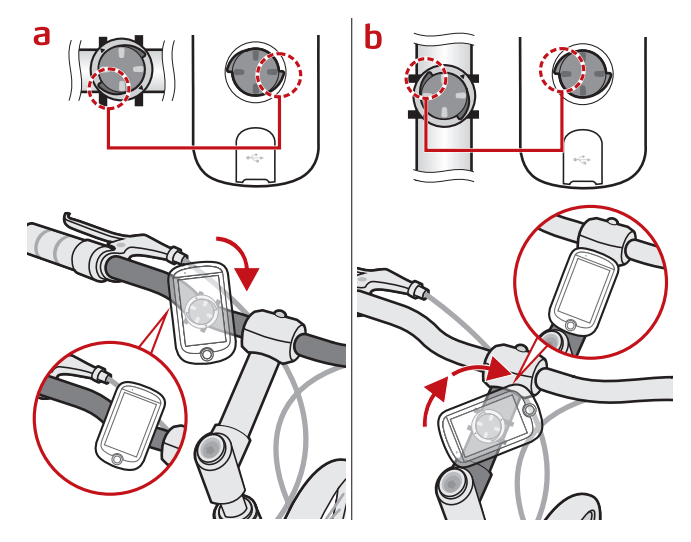

**3.** Draai het apparaat naar links om het van de fietsbeugel te verwijderen.

# **Basisbediening**

### **De aan/uit-knop gebruiken**

**• Het apparaat inschakelen**

Houd voor de eerste start de aan/uit-knop 3 seconden ingedrukt om het apparaat in te schakelen.

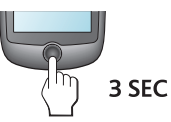

**• De achtergrondverlichting uitschakelen**

U kunt het apparaat instellen voor het automatisch uitschakelen van de achtergrondverlichting om het batterijverbruik te verminderen: **Hoofdmenu**  > **Instellingen** > **Systeem** > **Scherm** > **Timer verlichting**. Hervat het gebruik van het apparaat om de achtergrondverlichting in te schakelen.

**• Het apparaat uitschakelen**

Houd de Aan/uit-knop 3 seconden ingedrukt om het scherm *Uitschakelen/ Annuleren* te openen. Kies Uitschakelen om het apparaat uit te schakelen of Annuleren om door te werken met het apparaat.

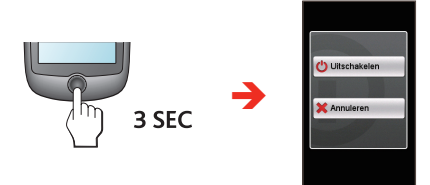

**Tip:** Houd de Aan/uit-knop 5 seconden ingedrukt om het apparaat geforceerd uit te schakelen als de toepassing niet meer reageert.

Uw apparaat zal automatisch na 10 minuten (standaardwaarde\*) inactiviteit uitschakelen. Het scherm *Uitschakelen/Annuleren* verschijnt en het apparaat schakelt zich uit als u niet reageert.

- <span id="page-7-0"></span>**\*** U kunt het automatisch uitschakelen veranderen door te tikken op **Hoofdmenu** > **Instellingen** > **Systeem** > **Scherm** > **Timer autom. uitschakelen**.
- **• Door de schermen navigeren**

Terwijl het apparaat is ingeschakeld en u door de menuschermen navigeert, kan je de aan/uit-knop kort ingedrukken om terug te keren naar het vorige scherm.

### **Het aanraakscherm gebruiken**

Om het apparaat te bedienen, raakt u het scherm met uw vingertop aan. U kunt de volgende acties uitvoeren:

**• Tikken**

Raak het scherm even aan om menu's te openen of een knop of optie op het scherm te kiezen.

**• Slepen**

Houd tijdens de navigatie op de kaart uw vinger op een plek om de kaart naar de gewenste positie te verplaatsen.

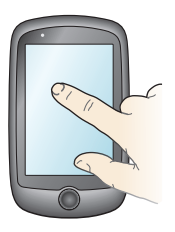

#### **Het scherm deblokkeren**

Het apparaat vergrendelt het scherm automatisch na 30 seconden (standaard\*) zonder activiteit. Is het scherm geblokkeerd, dan verschijnt de knop Ontgrendelen als u op het scherm tikt. Tik op de knop om het scherm te deblokkeren.

**\*** U kunt het blokkeren van het scherm veranderen door te tikken op **Hoofdmenu** > **Instellingen** > **Systeem** > **Scherm** > **Timer schermvergrendeling**.

### **Hoofdmenu**

Het hoofdmenu is het uitgangspunt voor verschillende taken, dat snel toegang biedt tot toepassingen en instellingen. Tik op een knop om een taak te starten of om een ander menu te openen.

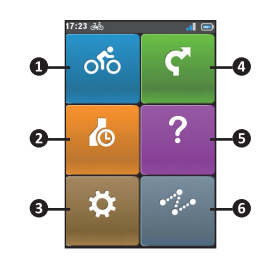

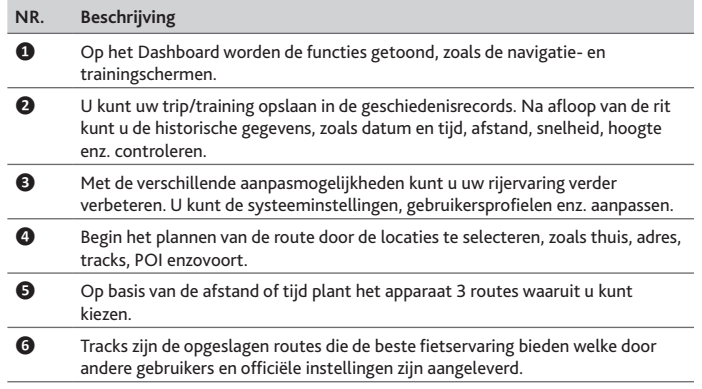

#### **De systeempictogrammen**

Diverse systeempictogrammen in de titelbalk boven aan het scherm geven statusinformatie weer over uw apparaat. Afhankelijk van uw instellingen, kunnen de pictogrammen verschillen om verschillende soorten informatie te geven over uw apparaat. Deze pictogrammen zullen niet altijd worden weergegeven tijdens uw route/training.

<span id="page-8-0"></span>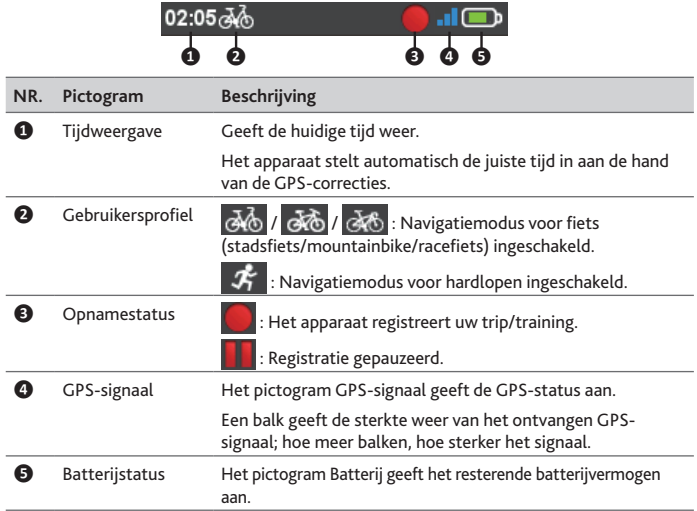

### **Toetsenbordscherm**

Het *Toetsenbordscherm* wordt getoond telkens u tekst moet invoeren, zoals wanneer u een straatnaam zoekt. Zoekresultaten worden opgesomd in volgorde van overeenkomst, met het meest gelijkende resultaat bovenaan. Het Toetsenbord scherm kan met verschillende indelingen verschijnen, afhankelijk van de informatie die u moet invoeren.

Voorbeeld: de straatnaam typen bij het zoeken naar een adres

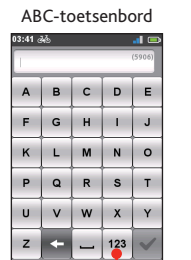

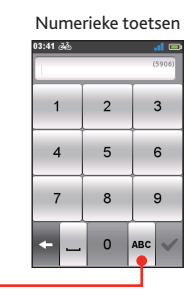

Tik om te schakelen tussen het ABC-toetsenbord en het numerieke toetsenbord.

#### **Hoe voer ik tekens of cijfers in?**

**•** Tik op de toetsen om letters of cijfers in te voeren.

Het toetsenbord gebruikt de technologie "Voorspellende tekst" waarmee adressen eenvoudig en snel worden opgezocht. Zodra u een letter van een adres typt, toont het apparaat alle mogelijke combinaties.

- Tik op<sup>\*</sup> om het teken te wissen.
- Tik op **V** wanneer u klaar bent.

#### **De indeling van het toetsenbord wijzigen**

Het apparaat ondersteunt een Russisch, Bulgaars en Grieks toetsenbord voor plaatselijke gebruikers. U kunt het gewenste toetsenbord in- of uitschakelen via **Hoofdmenu** > **Instellingen** > **Toetsenbord**.

# <span id="page-9-0"></span>**Dashboardschermen bekijken**

**Opmerking:** De afgebeelde schermen en andere presentaties in de volgende paragrafen kunnen afwijken van de werkelijke weergave van de schermen en presentaties.

Het Dashboard biedt de uitgebreide schermen die u bij het fietsen en trainingen kunnen helpen. De indeling van de dashboard-schermen zijn instelbaar zodat u de informatie kunt weergeven (zoals snelheid, afstand, tijd, calorieën, enz.) die u wilt weten.

Afhankelijk van het apparaatmodel is bepaalde informatie mogelijk niet beschikbaar in de Dashboard-schermen. Zie "Dashboard" in het hoofdstuk "Uw apparaat aanpassen" als u wilt weten hoe u de Dashboard-schermen aanpast.

- **•** Tik om het Dashboard te openen op vanaf het scherm *Hoofdmenu*.
- **•** De Dashboardfunctie bestaat uit schermen naast elkaar.

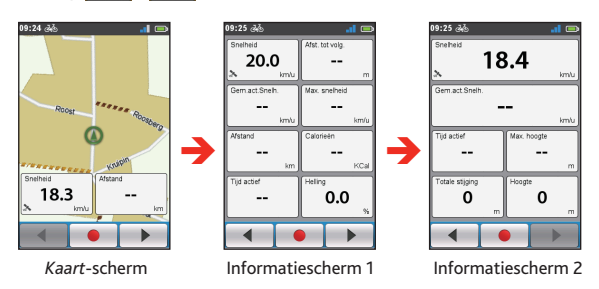

Tikt u op  $\boxed{4}$  /  $\boxed{\rightarrow}$  om te wisselen tussen de Dashboardschermen.

• Tijdens navigatie kunt u de gegevens opnemen door op **O** te tikken.

**Tip:** Als u de route opneemt, wordt de opgenomen route rood weergegeven op de kaart.

Tiidens het opnemen kunt u dit stoppen of pauzeren door op **EII** en de optie **Stoppen/Pauzeren** te kiezen als u daarom wordt gevraagd; kies anders **Annuleren** om door te gaan met opnemen.

**•** In het scherm *Navigatie* wordt u met visuele aanwijzingen naar uw bestemming geleid.

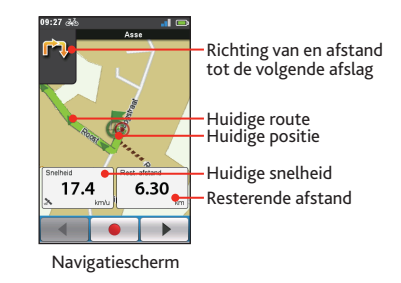

**Tip:** Tik even op het scherm Navigatie om de schermknoppen te tonen.

- Tik op  $\left| + \right| / \left| \right|$  om in of uit te zoomen op de kaart.
- U kunt overal heen navigeren op de kaart door deze te verslepen. Tik tijdens het navigeren op de kaart op  $\blacktriangle$  om de huidige positie in het midden van de kaart weer te geven.

Tik op een willekeurige plek op het *Navigatie*-scherm om meer knoppen weer te geven.

- Tik op  $\mathbb{R}$  om de navigatie te stoppen.
- Tik op  $\left| \cdot \right|$  om een bepaalde afstand van de komende route te vermijden.

# <span id="page-10-0"></span>**Navigatie starten**

### **De navigatiewizard gebruiken**

Uw toestel is voorzien van kaarten die details op straatniveau bevatten voor de navigatie, waaronder POI's (interessante locaties) zoals fietswinkels, restaurants, eerste-hulpposten enzovoort. Met de wizard Navigeren kunt u eenvoudig naar de locatie zoeken.

Met de wizard Navigatie kunt u uw bestemming op verschillende manieren selecteren. U kunt bijvoorbeeld op de knop Adres tikken om de locatie te vinden door naar een adres te zoeken.

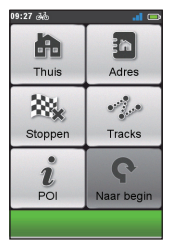

- **1.** Om de Navigeren-wizard te openen, tikt u op **C**op het *Hoofdmenu* scherm.
- **2.** Selecteer de gewenste navigatiefunctie.
- **3.** Na afloop van het zoeken toont het scherm Zoekresultaat de informatie voor de route (zoals de totale afstand, hoogtekaart enz.).

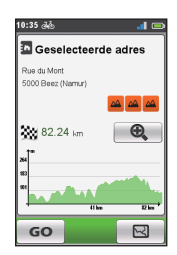

Scherm *Zoekresultaat*

- **4.** Vanaf het scherm *Zoekresultaat* kunt u het volgende doen:
	- • Tik op **GO** om de navigatie te starten.
	- $\cdot$  Tik op  $\boxtimes$  om de route naar de bestemming weer te geven.
	- Tik op  $\left[\begin{array}{cc} \bigoplus \ \mathbb{R} \end{array}\right]$  /  $\left[\begin{array}{cc} \bigoplus \ \mathbb{R} \end{array}\right]$  om in of uit te zoomen op de hoogtekaart. Tik op de knop links of rechts om door de kaart te bladeren als is ingezoomd.
	- Beoordeel de moeilijkheidsgraad van de route met het pictogram  $\mathbb{A}$  :
		- $\frac{1}{2}$   $\frac{1}{2}$  : eenvoudig  $\frac{1}{2}$   $\frac{1}{2}$   $\frac{1}{2}$   $\frac{1}{2}$   $\frac{1}{2}$  : moeilijk  $\frac{1}{2}$   $\frac{1}{2}$  : matig  $\frac{1}{2}$   $\frac{1}{2}$   $\frac{1}{2}$   $\frac{1}{2}$   $\frac{1}{2}$   $\frac{1}{2}$  : heel moeilijk

### **Naar huis navigeren**

### **Uw thuislocatie instellen**

Als u geen adres als Thuis hebt ingesteld, wordt u gevraagd om met de Thuiswizard een adres te zoeken wanneer u voor het eerst naar Thuis probeert te navigeren.

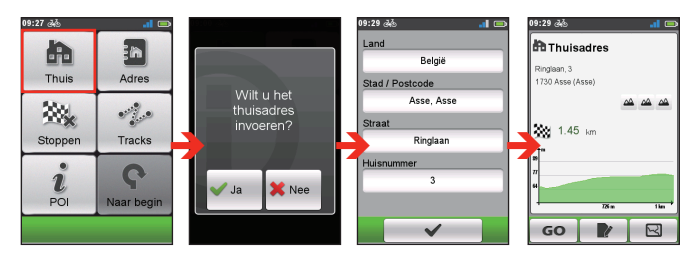

Nadat de thuislocatie op het apparaat is ingesteld, hoeft u alleen nog maar op **GO** te tikken om naar huis te worden gebracht.

### **De thuislocatie bewerken**

- **1.** Tik in het scherm *Thuisadres* op **.**
- **2.** U kunt de thuislocatie wijzigen door te zoeken naar een adres.

### <span id="page-11-0"></span>**De locatie op adres zoeken**

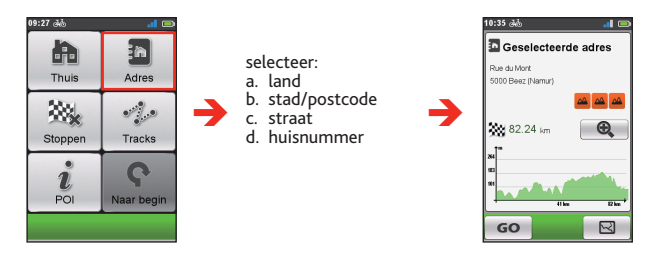

### **Zoeken naar een POI**

Een POI (Point of Interest) is de naam van een site, attractie, monument of openbare gelegenheid die als een pictogram op een kaart kan worden weergegeven. POI's zijn geordend op categorie, zoals fietswinkels, restaurants, winkelcentra enzovoort.

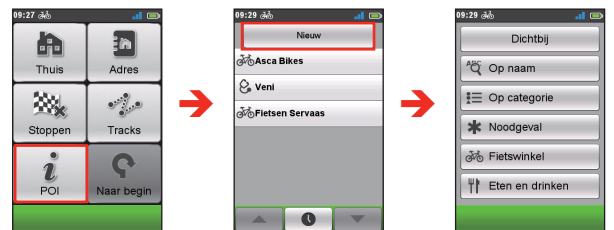

- 1. Tik op de knop **Dichtbij** en selecteer **Dichtbij** of **Plaats**:
	- **• Dichtbij:** zoek naar de POI's rondom uw huidige positie.
	- **• Plaats:** zoek naar de POI's in de geselecteerde plaats.
- 2. Zoek een POI op:
	- **•** trefwoord
	- • categorie
	- • fietswinkel/noodgeval/eten en drinken

**Opmerking:** De POI(s) waarnaar u eerder hebt gezocht, verschijnen als u op  $\hat{i}$  tikt in het scherm *Navigeren*. Tik op de POI die u zoekt of tik op Nieuw om de andere POIs te zoeken.

### **Tracks**

Tracks zijn de opgeslagen routes die de beste fietservaring bieden welke door andere gebruikers en officiële instellingen zijn aangeleverd. Als er geen track is gedownload, kunt u tracks downloaden van de MioShare op: http://mioshare.com

- **1.** Tik op **Tracks** op het scherm *Navigeren* waarna u individuele tracks kunt kiezen die naar uw apparaat zijn gedownload om daarmee te navigeren.
- **2.** Tikt u op  $\left( \begin{array}{c} \parallel \parallel \end{array} \right)$  om meer informatie over de track weer te geven.
- **3.** Selecteer de modus **Dichtbij** ( ) om naar het dichtstbijzijnde punt van uw track te gaan, of de modus **Naar begin** ( $\Diamond$ ) om naar het beginpunt van de track te gaan.Tik op **GO** om de navigatie te starten.

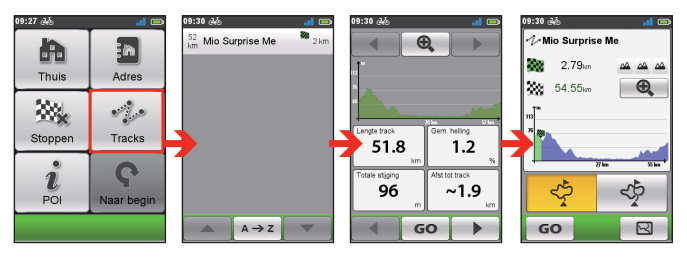

**Tip:** Tik op de knop Sorteren op onder in het scherm om de sorteervolgorde van de invoer te wijzigen:  $\left| \frac{A \rightarrow Z}{\right|}$  /  $\left| \frac{Z \rightarrow A}{\right|}$ : op naam;  $\left| \frac{Q}{\right|}$ : afstand van de huidige locatie;  $\left| \frac{Q}{\right|}$ : op afstand.

# **Andere navigatie-opties**

### **Teruggaan naar het begin**

**NB:** deze functie is uitsluitend beschikbaar tijdens het opnemen.

Met de functie **Naar begin** kan het apparaat u terugnavigeren naar het beginpunt nadat u de bestemming hebt bereikt of de rit hebt voltooid.

<span id="page-12-0"></span>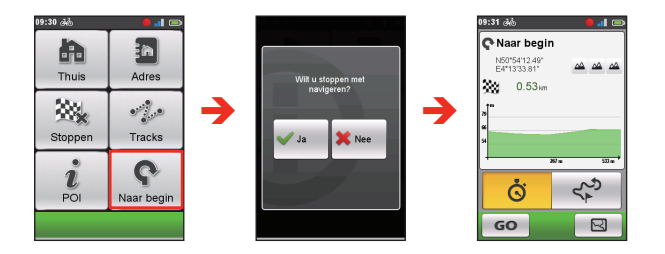

### **De navigatie stoppen**

Tik op  $\mathbb{R}$  op het scherm *Navigeren* om de navigatie voor de rit te stoppen.

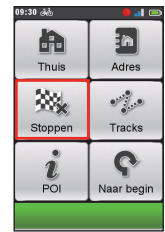

# **Surprise Me™**

Het apparaat bevat de functie Surprise Me™ die u drie opwindende routes biedt rondom uw locatie. Als u reeds een route vanaf dezelfde locatie hebt genomen, probeert het apparaat u andere routes voor te stellen, gebaseerd op de mogelijke en beschikbare wegen rond de huidige locatie. Op die manier kunt u altijd uit verschillende routes kiezen.

### Tik op **?** op het scherm *Hoofdmenu*.

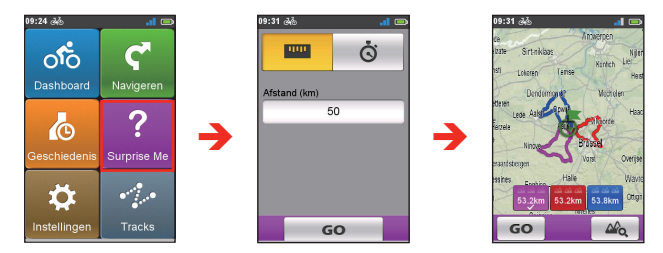

U kunt het volgende doen:

- De route genereren op Afstand modus ( $\overline{\bullet}$ ) of Tijd modus ( $\overline{\bullet}$ ).
- **•** Wijs de gewenste afstand of tijd voor een trip aan op het veld **Afstand/Tijd**.

Genereert u routes in de **Tijd** modus, dan kunt u de gemiddelde snelheid invullen in het veld **Gemiddelde snelheid**. Het apparaat berekent dat de geschatte afstand.

**•** In het scherm *Zoekresultaat* selecteert u een route (met kleurknoppen) en tikt u op **GO** om de navigatie te starten.

Om algemene informatie te zien van de gegenereerde routes, tikt u op  $\mathbb{A}_{\mathsf{Q}}$ .

# <span id="page-13-0"></span>**De geschiedenis weergeven**

Het apparaat slaat automatisch de geschiedenis op als je het opnemen heeft gestart. Informatie in de Geschiedenis omvat datum, tijd, afstand, gemiddelde snelheid, hoogte enzovoort.

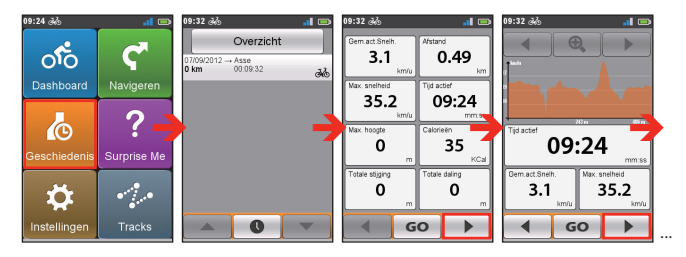

- Tik om de gegevens in de geschiedenis weer te geven op **o** in het scherm Hoofdmenu en kies een onderdeel in de lijst.
- Tik op  $\left| \begin{array}{c} \left| \begin{array}{c} \left| \right| \end{array} \right| \end{array} \right|$  om details van de reis (of training) weer te geven.
- **•** Tik op **GO** om de navigatie te starten.

### **Samenvatting van opgenomen gegevens**

In het scherm *Geschiedenis* tikt u op de knop Overzicht voor statistieken over de opgenomen gegevens\* over een voorgedefinieerde periode, gebaseerd op het gebruikersprofiel.

**\*** Getoond worden onder andere: **Afstand**, **Totaal cal**, **Totale stijging**, **Gemid. Actuele Snelheid** en **Tijd actief**. Echter, afhankelijk van het model van uw Mio, zijn sommige items niet beschikbaar.

**•** Wijzig de filteroptie door op **Alle opnames** of **Odometer** te tikken.

**Opmerking:** als **Odometer** is geselecteerd, worden alle trainingsgegevens weergegeven die op het apparaat aanwezig zijn, zelfs als opnemen niet wordt gebruikt.

**•** Tik op de volgende knop om aan te geven van welke gegevens een samenvatting moet worden gemaakt: **Totalen**, **Jaar**, **Maand**, **Week of Dag**.

# **Gegevens op het apparaat beheren**

### **CycloAgent™**

CycloAgent™ is een hulpmiddel voor het synchroniseren van gegevens tussen uw Cyclo™-apparaat, de MioShare™-website en voor het beheren en bijwerken van uw Cyclo-apparaat via uw computer.

**Opmerking:** Controleer of u een actieve internetverbinding voor deze functie hebt. Zorg dat u een stabiele internetverbinding en bandbreedte hebt voor het mogelijke transfer van grote bestanden van de kaartupdates.

Ga naar de MioShare-website (http://mioshare.com/) voor het downloaden van CycloAgent.

Raadpleeg de CycloAgent-documentatie voor gedetailleerde informatie over de CycloAgent.

#### **Uw ervaringen delen op internet**

Door MioShare te gebruiken, kunt u uw ervaringen gemakkelijk delen met andere fietsers in de hele wereld via internet als het apparaat met de computer is verbonden. Ga voor meer informatie naar: http://mioshare.com/

# <span id="page-14-0"></span>**Het apparaat aanpassen**

**Opmerking:** Afhankelijk van uw model Mio zijn sommige opties mogelijk niet beschikbaar.

Er zijn verschillende opties om uw navigatie- en fietservaring nog te verbeteren. Met het menu Instellingen kunt u het apparaat aanpassen zoals de systeeminstellingen, sensorinstellingen, gebruikersprofielen, kaartinstellingen, enzovoort.

- **•** Om het Instellingenmenu te openen, tikt u op in het Hoofdmenu.
- **•** Schuif het scherm naar links of rechts met uw vinger of tik op  $\left| \begin{array}{cc} 1 \\ 1 \end{array} \right|$   $\left| \begin{array}{cc} \bullet & \bullet \end{array} \right|$  om door de schermen van het menu Instellingen te bladeren.
- **•** Tijdens het veranderen van de instellingen, geeft het selectievakje ( ) naast de optieknop de status van de instelling aan.
	- Voorbeeld: **:** aan/ingeschakeld
		- / : uit/uitgeschakeld
- Als de instellingen veranderd zijn, tikt u op  $\mathbf{v}$   $\mathbf{v}$  onderaan het scherm om ze vast te leggen en naar het vorige scherm terug te keren.

**Profielen**

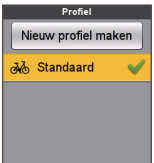

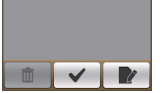

 $\frac{1}{2}$ 

Systeem

Ω

Productinfo

Profielen

Route opties

韻

Dashboard

Waar ben ik

Z,

Kaarten

同

Beheren

Het scherm *Profiel* geeft de volgende profielen weer.

- **•** U kunt maximaal 6 profielen instellen.
- **•** Tik op **Nieuw profiel maken** en typ uw persoonlijke gegevens (met inbegrip van naam, geboortedatum, gewicht, geslacht en profieltype\*) om een nieuw profielgegeven te maken.
	- **\*** Voor het profieltype kunt u kiezen uit **Stadsfiets**, **Mountainbike**, **Racefiets** of **Rennen**. Het systeem maakt verschillende routes, afhankelijk van het profielen. Een Mountainbike gebruikt bijvoorbeeld onverharde wegen die vermeden worden door de Racefiets.
- **•** Selecteer een bestaande profielregel en doe een van het volgende:
	- Tik op **the lange of om** de naam van de regel te bewerken.
	- Tik op  $\mathbb{I}$  om de regel te verwijderen.

## **Route opties**

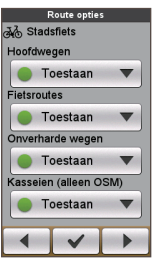

Met deze instelling kiest u de routeringvoorkeur door te keizen uit **Voorkeur**, **Toestaan** en **Vermijden** in elke routeoptie.

- Tik op  $\left| \begin{array}{c} | \\ | \end{array} \right|$  **b** om het gewenste routeringstype te selecteren: **Stadsfiets**, **Racefiets** of **Mountainbike**.
- **•** De beschikbare opties kunnen verschillen, afhankelijk van het geselecteerde routeringstype:

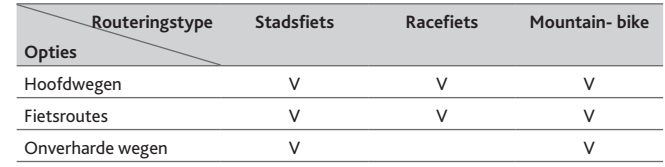

<span id="page-15-0"></span>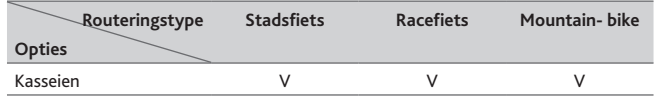

### **Dashboard**

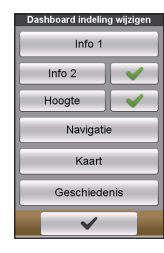

In het scherm *Dashboard indeling wijzigen* kunt u de indeling van de volgende schermen wijzigen:

- **•** Informatiescherm 1 & 2
- **•** Hoogtescherm
- **•** Navigatie-scherm
- **•** Kaart-scherm
- **•** Geschiedenisscherm
- Zo verandert u de schermindeling:
- **1.** Tik op de betreffende knop in het scherm Dashboard indeling wijzigen.
- **2.** Het nummer dat onderin het scherm verschijnt, geeft de gegevensvelden aan (zoals snelheid, afstand, tijd, calorieën, enz.) die in het doelscherm zijn opgenomen.
- **3.** Tik op de numerieke knop en maak een keuze in het beschikbare aantal gegevensvelden om weer te geven.
- **4.** U kunt veranderen welke gegevensvelden getoond worden door te tikken op elk individuele gegevensveld en daarna de gewenste optie uit de lijst te kiezen.

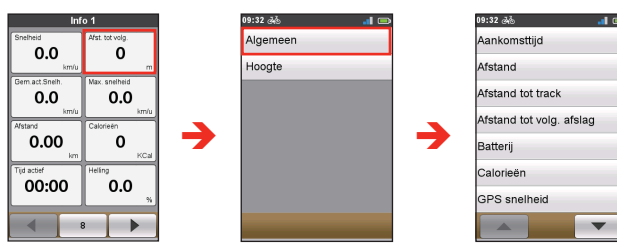

### **Waar ben ik**

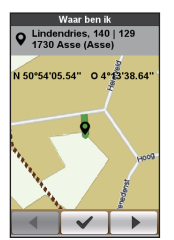

Het scherm *Waar ben ik* toont de huidige GPS-positie met de coördinaten in kaartweergave. Tik op  $\Box$  om het aantal satellieten, de huidige positie en de sterkte van de signalen weer te geven.

### **Kaarten**

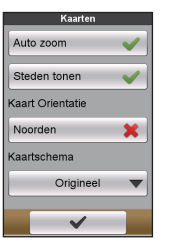

**• Auto zoom:** automatisch zoomen tijdens navigatie in-/uitschakelen.

Als dit is geselecteerd, wordt op het scherm Kaart automatisch in- of uitgezoomd naargelang uw snelheid, om uw route optimaal te kunnen bekijken.

- **• Steden tonen:** Toon of verberg de huidige plaatsnaam op het navigatie-scherm.
- **• Kaart Orientatie:** Weergeven van het noorden bovenaan het kaartscherm in-of uitschakelen.
- **• Kaartschema:** selecteer de gewenste stijl voor de kaartweergave.

### <span id="page-16-0"></span>**Beheren**

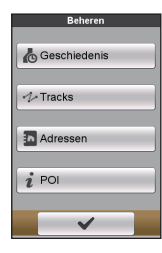

Met deze optie beheert u de opgenomen gegevens op het apparaat, onder andere: **Geschiedenis**, **Tracks**, **Favorieten**, **Adressen** en **POI**.

Om de gegevens te beheren:

- **1.** Tik op de corresponderende knop in het scherm *Beheren*.
- 2**.** Selecteer de gewenste regel en doe een van het volgende:
	- Tik op  $\blacksquare$  om de naam van de regel te bewerken.
	- Tik op  $\boxed{\mathbf{m}}$  om de regel te verwijderen.

# **Systeem**

### **Scherm**

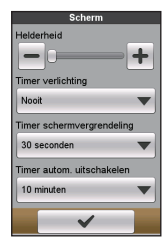

**• Helderheid:** Sleep de schuifbalk naar links om de schermhelderheid te verlagen of naar rechts om deze te verhogen.

**Tip:** U kunt de schermhelderheid ook verlagen of verhogen door op  $\left| \bullet \right| / \left| \bullet \right|$  te tikken.

**N.B.:** om de levensduur van de batterij tijdens een rit te verlengen, moet u ervoor zorgen dat de helderheid van het scherm verminderd is om het batterijverbruik te beperken.

- **• Timer verlichting:** Tik op de optie om in te stellen hoe lang (vanaf **15 seconden** tot **Nooit**) het scherm verlicht blijft nadat u op de aan/uitknop hebt gedrukt.
- **• Timer schermvergrendeling:** Tik op de optie om te selecteren na hoe veel inactiviteit (van **5 seconden** tot **Nooit**) het scherm van het apparaat geblokkeerd wordt.
- **• Timer autom. uitschakelen:** Tik op de optie om te selecteren na hoe veel inactiviteit (van **10 minuten** tot **Nooit**) het apparaat automatisch wordt uitgeschakeld.

### **Meldingen**

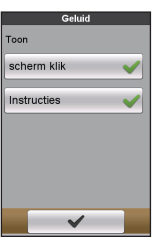

- **• Scherm klik:** Schakel het geluid bij het tikken op het scherm in of uit.
- **• Instructies:** schakel het geluid bij het ontvangen van instructies in of uit.

#### **Datum & tijd**

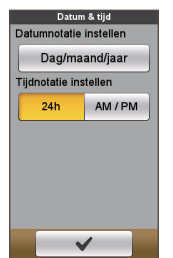

- Het apparaat toont datum en tijd op basis van de huidige gps-locatie. Het scherm *Datum & Tijd* maakt het mogelijk de indeling van datum en tijd op te geven.
- **• Datumnotatie instellen:** Tik op de knop om de weer te geven datumnotatie te selecteren: **Dag/maand/jaar**, **Maand/dag/jaar**, of **Jaar/maand/dag**.
- **• Tijdnotatie instellen:** U kunt de weergegeven tijdnotatie instellen als 12 uur of 24 uur door op de knop **24h** of **AM/PM** te tikken.

#### **Eenheden**

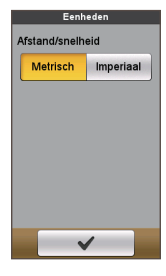

Op het scherm *Eenheden* kunt u naar wens **Metrisch** of **Imperiaal** selecteren.

#### <span id="page-17-0"></span>**Toetsenbord**

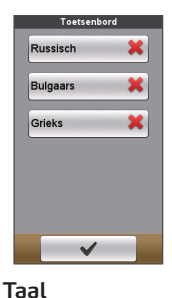

Het apparaat bevat een Russisch, Bulgaars en Grieks toetsenbord voor plaatselijke gebruikers.

**•** Tik op het scherm *Toetsenbord* op het toetsenbord dat u wilt gebruiken.

# **Productinfo**

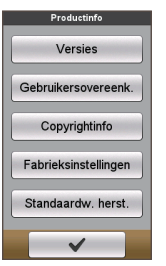

Het scherm Productinfo bevat de algemene informatie voor het apparaat, waaronder de versies van software en ROM, de gebruikersovereenkomst en copyright-gegevens.

- **•** U kunt het apparaat resetten naar de fabrieksinstelling door te tikken op **Terug naar fabriek**. Selecteert u deze functie, dan worden alle opgenomen gegevens op het apparaat verwijderd.
- **•** U kunt ook de fabrieksstandaard herstellen door te tikken op **Standaardw. herst.**, waarmee u de standaardinstelling herstelt zonder de opgenomen gegevens te wissen.

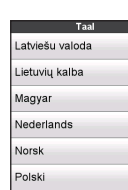

Português

U kunt de voorkeurstaal kiezen die die voor de menu's en andere interface-elementen wordt gebruikt.

**•** Tik op het scherm *Taal* op de gewenste taal.

# <span id="page-18-0"></span>**Voor meer informatie**

### **Online ondersteuning**

Voor 24/7 hulp en ondersteuning voor Mio-producten, kunt u terecht op de website van onze Technische ondersteuning op: www.mio.com

### **Uw Mio onderhouden**

Door uw Mio goed te onderhouden, verzekert u een probleemloze werking en vermindert u het risico op schade aan uw Mio.

- **•** Houd uw Mio uit de buurt van overmatig vocht en extreme temperaturen.
- **•** Stel uw Mio niet gedurende langere perioden bloot aan direct zonlicht of sterk ultraviolet licht.
- **•** Plaats geen voorwerpen op uw Mio of laat er geen voorwerpen op vallen.
- **•** Laat uw Mio niet vallen en stel het apparaat niet bloot aan heftige schokken.
- **•** Stel uw Mio niet bloot aan plotselinge en grote temperatuurschommelingen. Hierdoor kan vochtcondensatie ontstaan aan de binnenkant van de Mio, waardoor het apparaat schade kan oplopen. Als er toch condensatie zou worden gevormd, moet u de Mio volledig laten drogen voordat u het apparaat opnieuw gebruikt.
- **•** Het schermoppervlak kan gemakkelijk krassen oplopen. Raak het niet aan met scherpe objecten. U kunt algemene niet-klevende schermbeschermingen gebruiken die specifiek werden ontwikkeld voor gebruik op draagbare apparaten met LCD-schermen, zodat het scherm tegen kleine krassen wordt beschermd.
- **•** Maak uw Mio nooit schoon terwijl het toestel is ingeschakeld. Gebruik een zachte, vezelvrije doek om het scherm en de buitenzijde van uw Mio af te vegen.
- **•** Gebruik geen papieren handdoeken om het scherm te reinigen.
- **•** Probeer nooit uw Mio te demonteren, te repareren of wijzigingen aan uw Mio aan te brengen. Elke poging tot demontage, wijziging of reparatie kan schade aan de Mio en lichamelijk letsel veroorzaken en uw garantie ongeldig maken.
- **•** Bewaar of draag geen ontvlambare vloeistoffen, gassen of explosieve materialen in hetzelfde compartiment als uw Mio, zijn onderdelen of toebehoren.

**•** Stel de Mio niet voor langere tijd bloot aan extreme hitte of direct zonlicht. Oververhitting kan de Mio schaden.

### **Het apparaat resetten**

Soms moet u een hardware reset uitvoeren als de Mio niet langer reageert of lijkt te zijn "bevroren" of "vastgelopen". Druk met een klein stukje plastic of metaal, bijvoorbeeld een recht gemaakte paperclip, in de reset-knop.

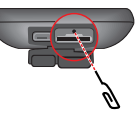

### **Problemen oplossen**

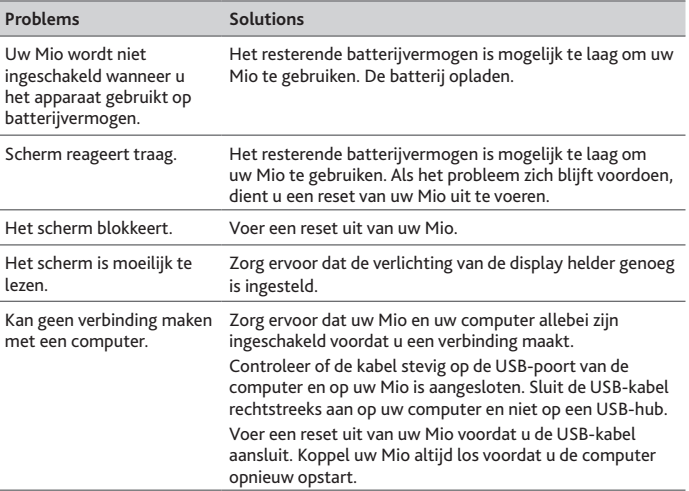

**Opmerking:** Als u een probleem hebt dat u niet kunt oplossen, vraag dan een erkend onderhoudscentrum om hulp.

### <span id="page-19-0"></span>**Wat is GPS?**

GPS (Global Positioning System = globaal positioneringssysteem) is overal gratis beschikbaar en is nauwkeurig tot op 5m (15ft). De GPS-navigatie wordt mogelijk gemaakt door een netwerk van satellieten dat in een baan rond de aarde draait op ongeveer 20.200 km (12.552 mijl). Elke satelliet zendt een bereik uit van signalen die door GPS-ontvangers, zoals uw Mio, worden gebruikt om een exacte locatie te bepalen. Hoewel een GPS-ontvanger signalen van 12 satellieten per keer kan detecteren, zijn slechts vier signalen vereist om een positie of "GPS fix" (breedtegraad en lengtegraad) te leveren voor navigatiesystemen in voertuigen.

Uw Mio ontvangt GPS-signalen via de interne GPS-antenne. Om de optimale sterkte van het GPS-signaal te garanderen, moet u ervoor zorgen dat de Mio buitenshuis of in een voertuig buitenshuis staat en een onbelemmerd zicht van de hemel heeft. De GPS-ontvangst wordt doorgaans niet beïnvloed door het weer, maar zeer zware regen of sneeuw kan echter toch een negatief effect hebben op uw ontvangst.

#### **VOORZICHTIG:**

- Het is uw persoonlijke verantwoordelijkheid de Mio zo te plaatsen, beveiligen en gebruiken, dat het apparaat geen ongevallen, persoonlijk letsel of materiële schade veroorzaakt. Volg altijd de praktijken voor veilig rijden.
- Op hoofdwegen kan de afstand tot een afrit die door uw Mio is berekend, groter zijn dan de afstand die op de verkeersborden is aangegeven. Verkeersborden tonen de afstand tot het begin van de afrit, terwijl uw Mio de afstand tot het volgende kruispunt toont, d.w.z. het einde van de afrit. Om u voor te bereiden op het verlaten van een weg, moet u altijd de afstandsgegevens op de verkeersborden volgen.
- Mio-producten zijn ontwikkeld om te worden gebruikt als een hulp voor veiliger rijden. Mio keert geen snelheidsovertredingen of andere overtredingen van uw lokale verkeerswetten goed. Het is uw verantwoordelijkheid altijd binnen de aangegeven snelheidslimiet te blijven en op een voorzichtige manier te rijden. Mio accepteert GEEN enkele aansprakelijkheid voor boeten of strafpunten op uw rijbewijs die u hebt opgelopen door het gebruik van dit apparaat. Mio biedt geen garantie, hetzij uitdrukkelijk of impliciet, voor de nauwkeurigheid van de gegevens in deze database. In het geval u een boete of een andere straf krijgt voor snelheidsovertreding of inbreuken op de verkeerswetgeving, of als u betrokken raakt bij een ongeval, is Mio niet aansprakelijk voor schade van elk type. In sommige landen kunnen de gegevens met betrekking tot de snelheidsbeperkingen, in conflict zijn met de lokale wetgeving en/of voorschriften. Het is uw verantwoordelijkheid ervoor te zorgen dat uw gebruik van de gegevens in overeenstemming is met de lokale wetten en/of voorschriften. Het gebruik is op eigen risico.

• U mag het apparaat niet bedienen terwijl u met de fiets rijdt. Het gebruik van dit product verandert niets aan de verantwoordelijkheid van de fietser voor zijn of haar gedrag. Deze verantwoordelijkheid omvat het naleven van alle verkeersregels en voorschriften om ongevallen, lichamelijk letsel of materiële schade te voorkomen.

# **IPX5**

De IPX5 is een Europees systeem van testspecificatienormen voor het classificeren van de mate van bescherming die de behuizing van elektrische apparatuur biedt. Een IPX5-aanduiding betekent dat het apparaat beschermd is tegen waterstralen, maar NIET tegen het onderdompelen in water of waterdruk, zoals het wassen van het apparaat onder stromend water. Door mogelijke fouten bij het opnieuw afdichten door de gebruiker, wordt geen garantie geboden voor lekkage van de waterdichte behuizing of enige resulterende schade. Controleer of de waterdichte afsluiting stevig gesloten is voordat u het product gebruikt.

### **Veiligheidsmaatregelen**

- **• Over opladen**
	- • Gebruik alleen de lader die bij uw apparaat is geleverd. Het gebruik van een ander type lader zal leiden tot een defect en/of gevaar.
	- **•**  Dit product is bedoeld voor gebruik in combinatie met een OPGEGEVEN voedingseenheid gemarkeerd met "LPS", "Limited Power Source" en een nominaal afgegeven vermogen van + 5 V gelijkstroom / 1,0 A".
	- **•** Gebruik een opgegeven batterij in de apparatuur.
- **• Over de oplader**
	- • Gebruik de lader niet in een zeer vochtige omgeving. Raak de lader nooit aan met natte handen of voeten.
	- **•**  Zorg voor voldoende ventilatie rond de oplader als u deze gebruikt om het apparaat te voeden of de batterij op te laden. De lader niet afdekken met papier of andere objecten die de koeling belemmeren. Gebruik de lader niet als deze zich nog in de draagtas bevindt.
	- **•**  Sluit de lader aan op een goede stroombron. De spanningseisen staan op de behuizing en/of de verpakking van het product.
	- **•** Gebruik de lader niet als de draad beschadigd is.
- <span id="page-20-0"></span>**•**  Niet zelf onderhoud uitvoeren aan de eenheid. Het apparaat bevat geen interne onderdelen die onderhouden kunnen worden. Vervang de eenheid als deze is beschadigd of blootgesteld aan overmatig vocht.
- **• Over de batterij**
	- • Gebruik een gespecificeerde batterij bij de uitrusting. **WAARSCHUWING:** Deze eenheid bevat een niet vervangbare interne lithium-ion-batterij. De batterij kan barsten of exploderen, waarbij er gevaarlijke chemicaliën vrijkomen. Om het risico op brand of brandwonden te beperken dient u de batterij niet uit elkaar te halen, te pletten of te doorboren, of weg te gooien in vuur of water.
	- Belangrijke aanwijzingen (alleen voor onderhoudspersoneel)
	- **Voorzichtig:** Risico op explosie als batterij wordt vervangen door een onjuist type. Gooi gebruikte batterijen weg, volgens de aanwijzingen.
	- Vervang alleen door dezelfde of equivalente types, aanbevolen door de fabrikant.
	- De batterij moet worden gerecycled of weggegooid op een correcte manier.
	- Gebruik de batterij alleen bij de daartoe gespecificeerde de uitrusting.

# **Informatie over goedkeuringen**

Met het oog op wettelijke identificatiedoeleinden is aan de Mio Cyclo 200 het modelnummer N506 toegewezen.

De etiketten aan de buitenzijde van de Mio geven de voorschriften aan waaraan uw model voldoet. Controleer de etiketten op uw Mio en lees de bijbehorende tekst in dit hoofdstuk. Sommige mededelingen gelden alleen voor specifieke modellen.

# CE

Producten met het CE-keurmerk voldoen aan de richtlijn inzake Radio- en telecommunicatieapparatuur (R&TTE) (1999/5/EG), de richtlijn inzake Elektromagnetische compatibiliteit (2004/108/EG) en de richtlijn Laagspanning (2006/95/EG) - uitgegeven door de Commissie van de Europese Gemeenschap. De naleving van deze richtlijnen impliceert conformiteit met de volgende Europese normen:

- • EN 301 489-1
- • EN 301 489-3
- **EN 55022**
- **EN 55024**
- • EN 61000-3-2
- EN 61000-3-3
- • EN 300 440-1
- • EN 300 440-2
- • IEC 60950-1/A1:2009

De fabrikant kan niet aansprakelijk worden gesteld voor wijzigingen die zijn aangebracht door de gebruiker, en de gevolgen daarvan die de conformiteit van het product met de CE-markering wijzigen.

### **Verklaring van conformiteit**

Mio Technology verklaart hierbij dat deze N506 voldoet aan de essentiële vereisten en andere relevante voorwaarden van de Richtlijn 1999/5/EG.

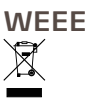

Dit product mag niet worden weggegooid als normaal huishoudelijk afval, in overeenstemming met de EU-richtlijn voor elektrische en elektronische apparatuur (WEEE – 2002/96/EG). Het moet in plaats daarvan worden verwijderd door het terug te bezorgen bij het verkooppunt of bij een inzamelpunt voor recycling in uw gemeente.

## **Gebruiksrechtovereenkomst**

Lees de volgende bepalingen en voorwaarden van deze Overeenkomst ("Overeenkomst") zorgvuldig voordat u dit Mio Cyclo-toestel, de toebehoren en alle andere bijgeleverde artikelen ("Product"), die producten onder licentie inhouden, met inbegrip van, maar niet beperkt tot software, digitale kaartgegevens of andere gegevens en services ("Software") in gebruik neemt, waarvoor een licentie werd verleend door MiTAC Europe Limited, ondernemingsnummer 4214164, met sociale zetel te Spectrum House, Beehive Ring Road, London Gatwick Airport, RH6 0LG, Verenigd Koninkrijk en MiTAC Benelux NV, ondernemingsnummer 0450804332, met sociale zetel te Zone

5 Mollem 318, 1730 Mollem, Asse, België, URL: eu.mitac.com ("Mio") om uitsluitend te worden gebruikt volgens de onderstaande bepalingen. Meer informatie over het Product of de productondersteuning, vindt u op de URL: www.mio.com/support.

INDIEN U NIET AKKOORD GAAT MET DE BEPALINGEN VAN DEZE GEBRUIKSRECHTOVEREENKOMST, MAG U DIT PRODUCT NIET GEBRUIKEN EN GEEN OP HET PRODUCT GEÏNSTALLEERDE SOFTWARE KOPIËREN. NEEM IN DAT GEVAL ONMIDDELLIJK CONTACT OP MET MIO OF EEN ERKENDE DEALER VOOR INSTRUCTIES VOOR HET RETOURNEREN VAN HET ONGEBRUIKTE PRODUCT, MET ALLE BIJHORENDE ARTIKELEN. INDIEN U VOOR DIT PRODUCT OF DE SOFTWARE HEBT BETAALD, KAN MIO OF EEN ERKENDE DEALER DE AANKOOPPRIJS TERUGBETALEN MITS VOORLEGGING VAN EEN GELDIG EN GOEDGEKEURD AANKOOP- EN BETALINGSBEWIJS.

#### IEDER GEBRUIK VAN HET PRODUCT OF DE SOFTWARE HOUDT IN DAT U DEZE OVEREENKOMST AANVAARDT.

VERLENING VAN DE LICENTIE: Door deze Overeenkomst wordt u een nietexclusieve en herroepbare licentie verleend voor het gebruik van de Software die op het hardwareapparaat of een ander opslagmedium (op slechts één apparaat tegelijk) is geïnstalleerd en dit voor uw interne zakelijke doeleinden of persoonlijk gebruik.

Deze Overeenkomst impliceert of verleent geen rechten op toekomstige updates of upgrades van de Software, tenzij u daarvoor uitdrukkelijk en schriftelijk aanwijzingen van Mio ontvangt. Alle updates of upgrades worden geregeld door deze Overeenkomst en kunnen het voorwerp uitmaken van bijkomende betalingen en andere voorwaarden.

U mag de Software of alle ondersteunende en bijbehorende documentatie ("Documentatie") uitsluitend kopiëren voor back-up- of archiveringsdoeleinden en ter ondersteuning van het gebruik van de Software zoals hieronder wordt toegelaten. Op alle kopieën moeten alle copyrightverklaringen en alle andere verklaringen over het eigendomsrecht op de Software en Documentatie worden overgenomen of vermeld.

Mogelijk bevat de Documentatie meerdere versies van deze Overeenkomst, zoals onder andere meerdere vertalingen en versies op verschillende media. Ook als u meerdere versies van deze Overeenkomst ontvangt, wordt u slechts een licentie verleend voor het gebruik van één kopie van de Software.

DE SOFTWARE WAAROP EEN LICENTIE WORDT VERLEEND, KAN GEBREKEN INHOUDEN. HET IS RAADZAAM U NIET TE VERLATEN OP DEZE SOFTWARE, BELANGRIJKE GEGEVENS TE BEVEILIGEN, VOORZICHTIGHEID AAN DE DAG TE LEGGEN EN OP U GEEN ENKELE MANIER TE VERLATEN OP HET CORRECT FUNCTIONEREN OF PRESTEREN VAN DE SOFTWARE EN HET BIJHORENDE MATERIAAL.

De Software is niet ontworpen of er wordt geen licentie verleend voor gebruik in missiekritieke toepassingen of in gevaarlijke omgevingen die foutloze prestaties vereisen, met inbegrip en zonder beperking van de bediening in kerncentrales, vliegtuignavigatie of communicatiesystemen, luchtverkeersleiding, levensondersteuningsmachines of wapensystemen.

Tot het maximale bereik zoals toegelaten door de toepasselijke wetgeving, wordt de Software geleverd "ZOALS ZE IS EN MET ALLE FOUTEN", en wijzen Mio, haar leveranciers en licentieverleners iedere vorm van garantie, zowel expliciet als impliciet (hetzij in de feiten of van rechtswege) alle aansprakelijkheid met betrekking tot de Software, zowel met betrekking tot de verkoopbaarheid of geschiktheid voor een bepaald doel of anderszins van de hand. U erkent en aanvaardt dat de Software niet werd getest of gecertificeerd door enige overheidsinstantie of instantie die voorschriften voor de sector bepaalt of enige andere externe organisatie. In geen geval zullen Mio, haar leveranciers en licentieverleners aansprakelijk kunnen worden gesteld voor vorderingen of verplichtingen voor schadevergoedingen, met inbegrip van, maar niet beperkt tot specifieke, onrechtstreekse of gevolgschade of onmogelijkheid tot gebruik, gederfde inkomsten of winsten die verband houden met of voortvloeien uit deze Overeenkomst of inbreuken op deze Overeenkomst door Mio, haar leveranciers of licentieverleners of het bestaan, de levering, de werking of het gebruik van de Software. Alle overige verklaringen of garanties die door wie dan ook, inclusief werknemers of vertegenwoordigers van Mio, haar leveranciers en licentieverleners, gemaakt zijn en die hiermee strijdig zijn moet u negeren en zullen niet bindend zijn voor Mio, haar leveranciers en eventuele licentieverleners. Indien u een productmodel of -staal te zien kreeg, diende dit model of staal uitsluitend om een algemeen beeld te geven van het soort product en de kwaliteit ervan en niet om te beweren dat de Software noodzakelijkerwijs zou overeenkomen met dat model of voorbeeld. GEEN ENKELE MONDELINGE OF GESCHREVEN INFORMATIE OF VERKLARING GEGEVEN DOOR MIO, HAAR LEVERANCIERS OF LICENTIEVERLENERS ZAL EEN GARANTIE DOEN ONTSTAAN OF OP ENIGERLEI WIJZE HET

#### TOEPASSINGSGEBIED VAN DEZE BEPERKTE GARANTIE UITBREIDEN, EN U MAG OP GEEN ENKELE DERGELIJKE INFORMATIE OF VERKLARINGEN BERUSTEN.

Iedere aansprakelijkheid van Mio, haar leveranciers en licentieverleners ten opzichte van u, vervalt volledig indien eventuele schade aan het Product wordt veroorzaakt door ongelukken, transport, verwaarlozing of misbruik, aanpassing (met inbegrip van, maar niet beperkt tot elke afwijking van de specificaties), elke ongemachtigde aanpassing of verbetering van het Product, het niet onderhouden van een ongeschikte bedrijfsomgeving of het gebruik van het Product voor andere dan het specifieke doel waarvoor het werd ontworpen.

In geen geval zal Mio, haar leveranciers en licentieverleners aansprakelijk kunnen worden gesteld voor materialen, databases en/of de inhoud ervan van derden, met inbegrip van de grafische gebruikersinterface en alle andere consequenties die voortvloeien uit dergelijke fouten of storingen met betrekking tot de database.

Door de levering van het Product onder deze Overeenkomst, zal geen enkele verplichting tot stand komen in hoofde van Mio, haar leveranciers en licentiegevers om het verder te ontwikkelen, in productie te brengen, te ondersteunen, te repareren, te koop aan te bieden of er op enige andere wijze software voor te ontwikkelen of het te leveren aan een andere partij.

BEPERKINGEN: U hebt geen toestemming om: de Software te analyseren, te wijzigen, te vertalen, aan te passen, er reverse-engineering op toe te passen, te decompileren, te demonteren of de Software te reduceren tot een waarneembare vorm; afgeleide werken te creëren op basis van de Software of een deel ervan, of te proberen de Software op een of andere manier functioneler te maken; de Software te kopiëren of te downloaden (behalve voor de voornoemde back-updoeleinden), er kopieën van te maken, hetzij door elektronische of mechanische middelen, en te verdelen - ongemachtigd kopiëren is expliciet verboden -; te huren, lenen, verkopen, verdelen, er sublicenties voor te verlenen of de rechten op de Software op enigerlei andere wijze over te dragen op een andere manier dan door het Product te verstrekken mits voldaan is aan de onderhavige voorwaarden; de copyright- of eigendomsverklaringen of labels in de Software te verwijderen of onleesbaar te maken; de Software in het openbaar uit te voeren, uit te zenden, weer te geven of voor te stellen.

De Software is vertrouwelijke informatie van Mio, haar leveranciers en licentieverleners. U mag de Software niet kenbaar maken aan derden.

Het verwijderen of onklaar maken van copyright- of handelsmerkverklaringen of beperkende verklaringen van Mio, haar leveranciers en licentiegevers is niet toegestaan.

TOEWIJZING: Op voorwaarde dat de ontvanger instemt met de bepalingen van deze Overeenkomst, kan de overdracht van het Product worden toegestaan. Bij een dergelijke overdracht moeten alle kopieën van de Software en Documentatie integraal mee worden overgedragen. Dit omvat ook alle eerdere versies, updates en upgrades van de Software.

EXPORTBEPERKINGEN: U stemt ermee in te voldoen aan alle toepasselijke, internationale of nationale wetgevingen (van de Europese Unie, de Verenigde Staten van Amerika of andere) die van toepassing zijn op het product, met inbegrip van de Software en de Documentatie, en het Product, de Software en de Documentatie (of kopieën daarvan) of enig ander product dat gebruik maakt van het Product, de Software of de Documentatie niet uit te voeren of opnieuw uit te voeren in strijd met de toepasselijke wetten of bepalingen aan personen of entiteiten in landen die onderworpen zijn aan dergelijke beperkingen, met inbegrip van onder meer Cuba, Iran, Libië, Noord-Korea, Soedan en Syrië, of andere personen of entiteiten, ongeacht waar ze zijn gevestigd, die van plan zijn om deze naar een of meer van de genoemde landen uit te voeren of verder uit te voeren. Win voor meer informatie over deze beperking het advies in van de betrokken overheidsinstanties.

INTELLECTUELE EIGENDOMSRECHTEN: Mio of haar leveranciers of licentieverleners zijn eigenaar van alle intellectuele eigendomsrechten in en op het Product, de Software en de Documentatie en alle kopieën daarvan. Behalve waar dit in deze Overeenkomst expliciet is bepaald, verleent deze Overeenkomst geen enkel recht op patenten, auteursrechten, handelsgeheimen, handelsmerken of enige andere intellectuele eigendomsrechten.

BEËINDIGING: Deze Overeenkomst wordt van kracht vanaf de datum van aanvaarding tot ze verloopt of wordt beëindigd volgens de voorwaarden van deze Overeenkomst. U mag deze Overeenkomst op elk ogenblik beëindigen door het Product, de Software en de Documentatie, samen met alle kopieën en samengevoegde delen in eender welke vorm te vernietigen. Deze Overeenkomst mag om welke reden ook onmiddellijk door Mio worden beëindigd, onder meer

voor de niet-naleving van een of meer bepalingen of voorwaarden van deze Overeenkomst. In voorkomend geval moet u het Product, de Software en de Documentatie, samen met alle kopieën en vormen van samengevoegde delen vernietigen. Bovendien wordt deze Overeenkomst onmiddellijk beëindigd na beëindiging van de overeenkomst tussen Mio en derden, van wie Mio de Software in licentie heeft genomen. Alle aan u krachtens deze Overeenkomst verleende rechten vervallen bij de beëindiging ervan, met inbegrip van onder meer alle door onderhavig document verleende licenties.

TOEPASSELIJKE WETGEVING: Deze Overeenkomst valt onder de wetten van Engeland.

BEPERKTE GARANTIE; BEPERKTE AANSPRAKELIJKHEID: Alle garanties en beperkingen op de aansprakelijkheid die van toepassing zijn op het Product, de Software en de Documentatie, zijn vastgelegd in de beperkte garantiebepalingen zoals die in de beperkte garantieverklaring bij dit Product of in de handleiding bij het Product of de Software ("Beperkte Garantie") zijn bepaald. De genoemde garanties en beperkingen op de aansprakelijkheid zijn hierin integraal opgenomen middels deze verwijzing.

BEHALVE WAAR DIT WETTELIJK VERBODEN IS, AANVAARDEN MIO EN HAAR LEVERANCIERS OF LICENTIEVERLENERS GEEN ENKELE AANSPRAKELIJKHEID VOOR ENIGERLEI INDIRECTE, SPECIFIEKE, STRAFRECHTELIJKE, INCIDENTELE SCHADE OF GEVOLGSCHADE OF HET VERLIES VAN INFORMATIE OF GEGEVENS, DIE VOORTVLOEIT UIT, OF VERBAND HOUDT MET, HET GEBRUIK OF DE PRESTATIES VAN HET PRODUCT, DE SOFTWARE EN DE DOCUMENTATIE. DEZE BEPERKING GELDT ZELFS ALS ALLE RECHTSMIDDELEN HUN ESSENTIËLE DOEL HEBBEN GEMIST.

SCHEIDBAARHEID: Indien één of meer bepalingen van deze Overeenkomst onwettig, ongeldig of onafdwingbaar zouden blijken, blijven de overige bepalingen toch nog wettig, geldig en afdwingbaar zonder daardoor op enigerlei wijze te worden aangetast of beïnvloed en de onwettige, ongeldige of onafdwingbare bepalingen worden dan vervangen door een geldige, wettige en afdwingbare bepaling met een vergelijkbaar opzet en een vergelijkbare economische uitwerking.

VOLLEDIGE OVEREENKOMST: Deze Overeenkomst vormt de volledige afspraak en overeenkomst tussen u en Mio met betrekking tot het Product, de Software en de Documentatie, en vervangt alle eerdere mondelinge of schriftelijke afspraken en communicaties.